## **RELEASE NOTES FOR PATHPILOT V2.9.3**

February 2023

## **ENHANCEMENTS**

### **Lathes**

• We restored the original default rapid speed on the 15L Slant-PRO lathe to 60 ipm because of infrequent, but ongoing, issues for some customers. (PP-3760)

### **FIXED ISSUES**

### **All**

- We fixed an issue where X/Y DROs were always in inches in rotated coordinate system. (PP-3774)
- Dropbox support now requires updating the Firefox browser on your controller. To easily update the browser, you can now use a script from the **Examples** folder in the **File** tab. (PP-3796) To learn how to use the technical support script, click here to read our [how-to](https://tormach.atlassian.net/l/cp/M0NTxV1i) article.

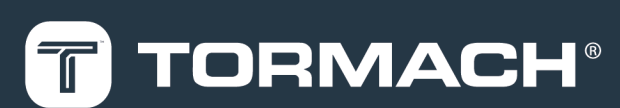

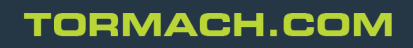

Page 1

# **MANAGE PATHPILOT VERSIONS**

You don't need to install updates sequentially. You can update from any previous version to the current version of PathPilot. Depending on what you want to do, refer to the following sections:

- ["Download and Install an Update File from the Controller" \(below\)](#page-1-0)
- ["Install an Update File from a USB Drive" \(on the next page\)](#page-2-0)
- ["Install a Previous Version of an Update File" \(page 5\)](#page-4-0)

### <span id="page-1-0"></span>**DOWNLOAD AND INSTALL AN UPDATE FILE FROM THE CONTROLLER**

- 1. Confirm that the PathPilot controller is powered on and out of **Reset** mode.
- 2. Downloading and installing an update file requires an Internet connection. From the **Status** tab, confirm that the **Internet** button LED light is on. Then, select **Update**.

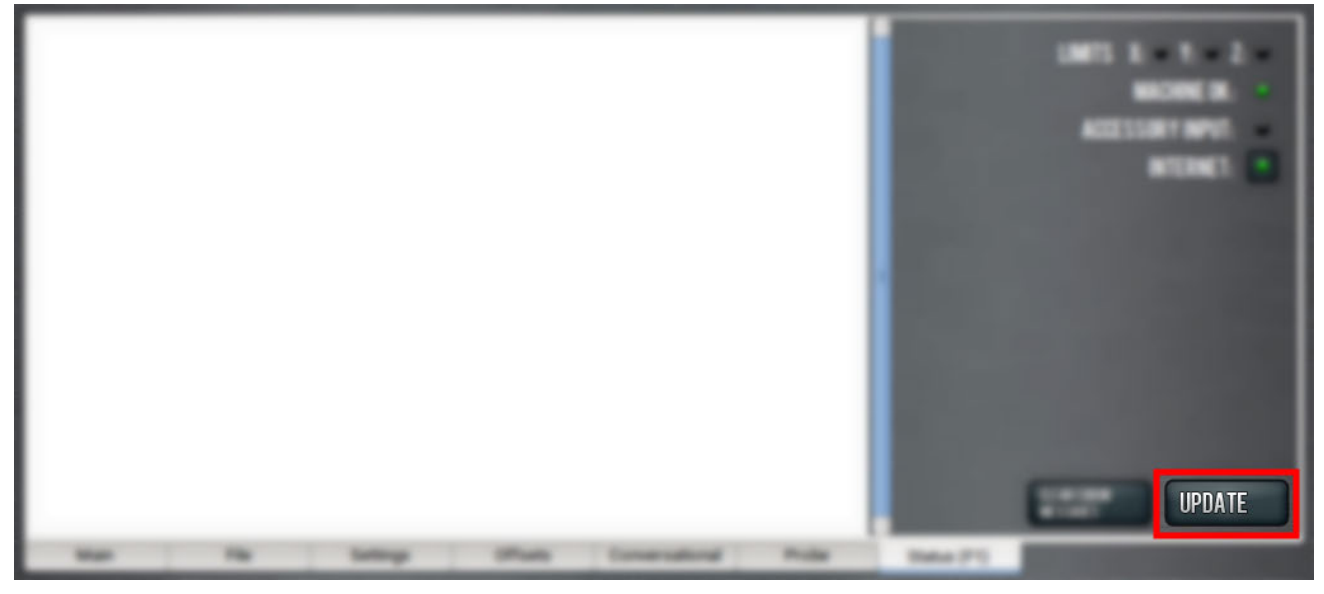

*Figure 1: Update button on the Status tab.*

3. From the **Software Update** dialog box, select **Check Online**.

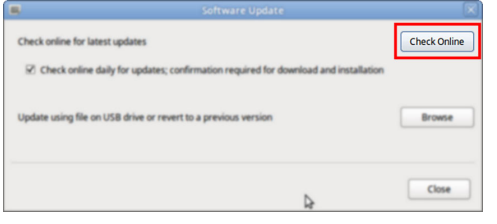

*Figure 2: Software Update dialog box.*

#### 4. Select **Install**.

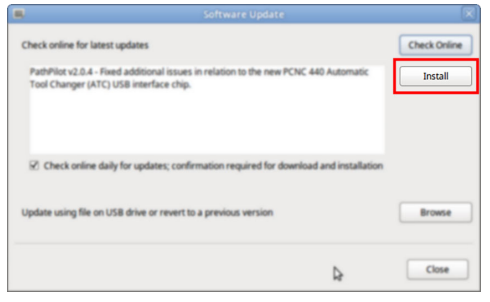

#### *Figure 3: Install button on the Software Update dialog box.*

The update file is downloaded, and a notification dialog box displays.

- 5. From the dialog box, select **OK**. The update file is installed on the PathPilot controller.
- 6. Follow the on-screen instructions to restart the PathPilot controller.

### <span id="page-2-0"></span>**INSTALL AN UPDATE FILE FROM A USB DRIVE**

- 1. From the [PathPilot](https://tormach.com/support/software/pathpilot/pathpilot-updates-and-notes) support center, download the most recent PathPilot update file.
- 2. Transfer the PathPilot update file to a USB drive.
- 3. Put the USB drive into the PathPilot controller.
- 4. Confirm that the PathPilot controller is powered on and out of **Reset** mode.
- 5. From the **Status** tab, select **Update**.

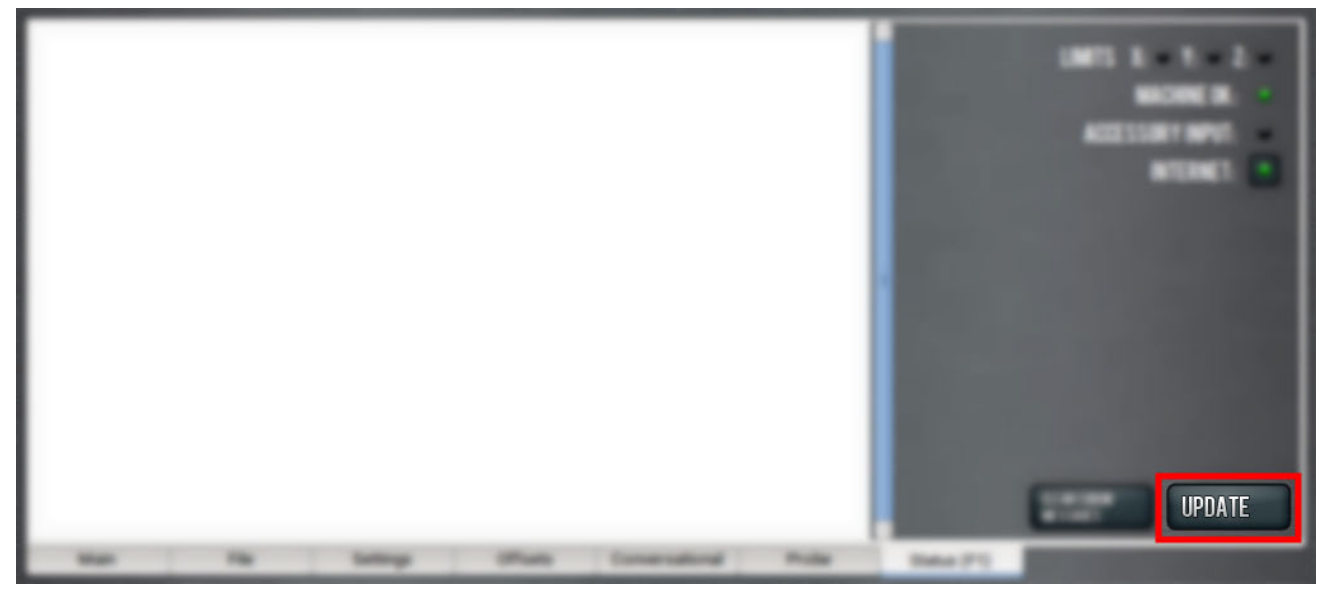

*Figure 4: Update button on the Status tab.*

# **INSTALL AN UPDATE FILE FROM A USB DRIVE**

6. From the **Software Update** dialog box, select **Browse**.

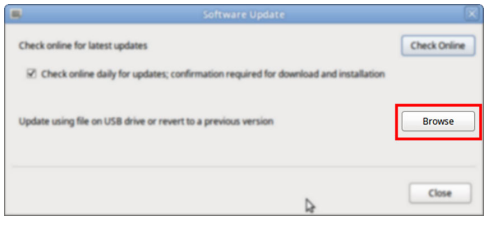

*Figure 5: Software Update dialog box.*

7. From the **Browse** dialog box, select **USB**.

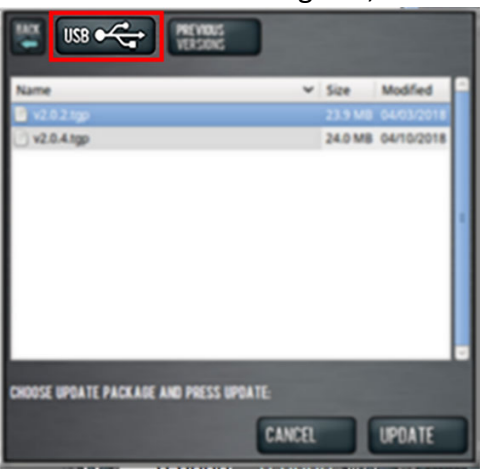

#### *Figure 6: Browse dialog box.*

- 8. Select the desired update file, and then select **Update**. The update file is installed on the PathPilot controller.
- 9. Follow the on-screen instructions to restart the PathPilot controller.

## <span id="page-4-0"></span>**INSTALL A PREVIOUS VERSION OF AN UPDATE FILE**

- 1. Confirm that the PathPilot controller is powered on and out of **Reset** mode.
- 2. From the **Status** tab, select **Update**.

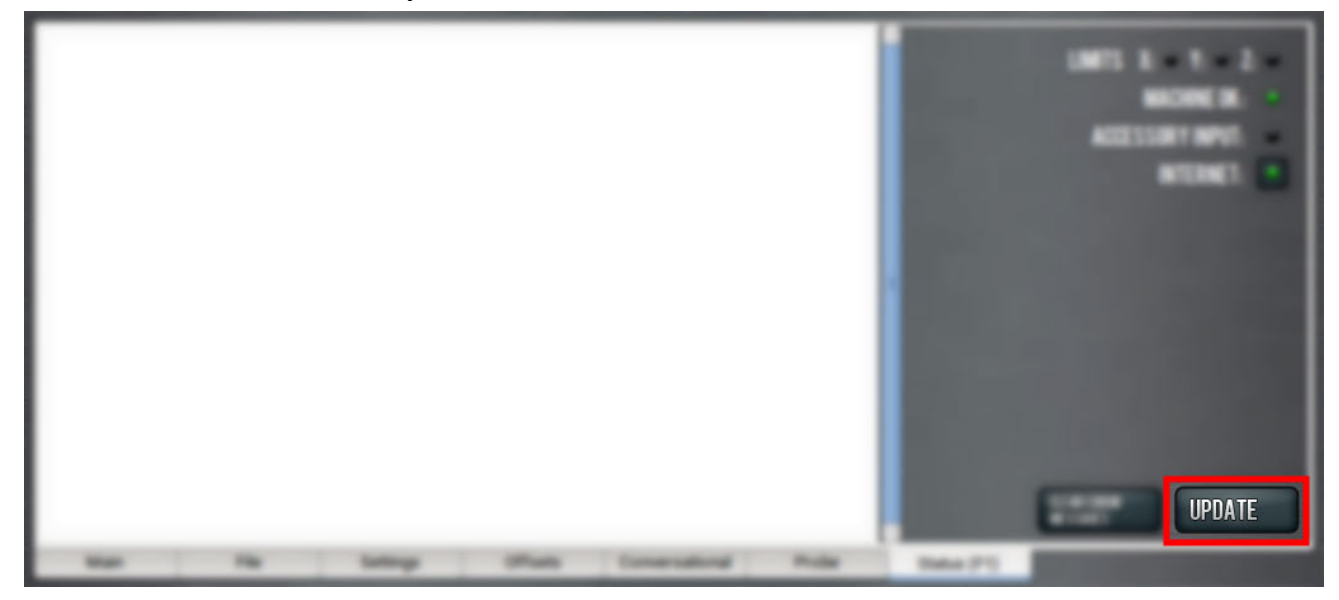

*Figure 7: Update button on the Status tab.*

3. From the **Software Update** dialog box, select **Browse**.

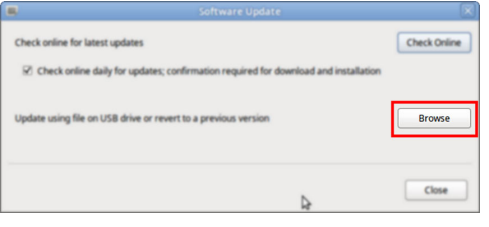

*Figure 8: Software Update dialog box.*

4. From the **Browse** dialog box, select **Previous Versions**.

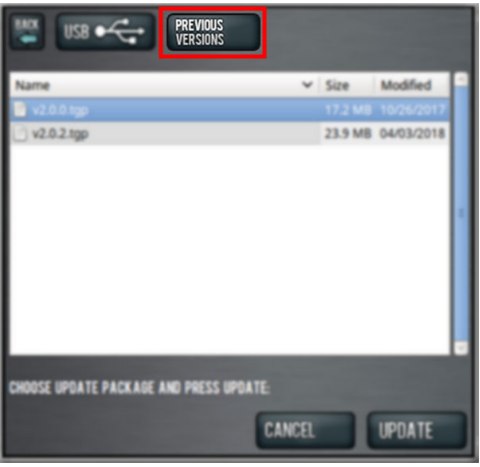

*Figure 9: Browse dialog box.*

- 5. Select the desired update file, and then select **Update**. The update file is installed on the PathPilot controller.
- 6. Follow the on-screen instructions to restart the PathPilot controller.